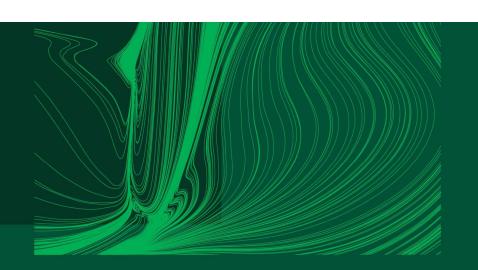

Introduction to Arduino IDE and getting started with the ESP32 microcontroller

#### Part 1: Basics of the Arduino IDE

Dr Ian Grout
Department of Electronic and Computer Engineering
Faculty of Science and Engineering
University of Limerick
Limerick, V94 T9PX
Ireland

Email: Ian.Grout@ul.ie

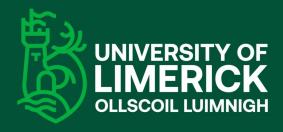

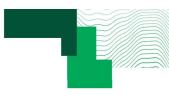

#### Introduction

- In this part, the following activity will be to become familiar with the Arduino IDE:
  - · Basics of the Arduino IDE:
    - 1. Getting started with the Arduino IDE.
    - 2. Using the ESP32 with the Arduino IDE.
    - 3. Walkthrough example: on-board LED blinking a "Hello world" program.

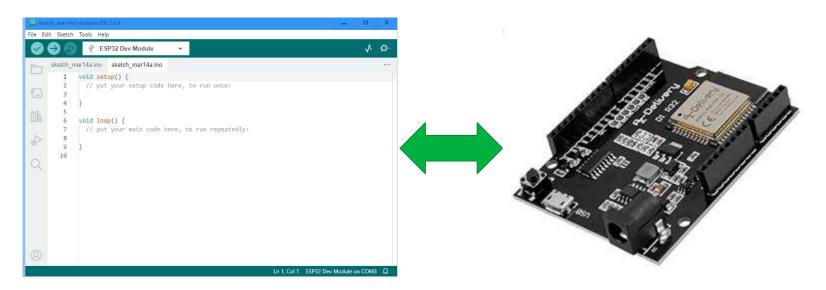

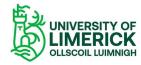

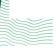

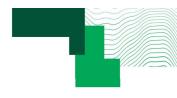

## Downloading and installing the Arduino IDE

- Download the IDE from:
- https://www.arduino.cc/en/software
- Select the operating system and follow the installation instructions.

- Note: Before the ESP32 microcontroller can be used, a specific Arduino compatible microcontroller board must be installed (using the Board Manager).
- When a board is connected to the computer, the user must select the board to use and the serial port on the computer that the board is connected to (the COM port on a Windows platform).

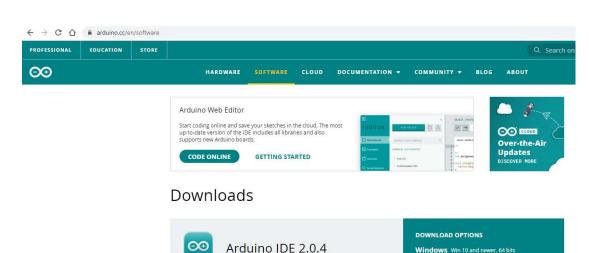

The new major release of the Arduino IDE is faster and even more powerful! In addition to a more modern editor and a

more responsive interface it features autocompletion, code

Nightly builds with the latest bugfixes are available through

For more details, please refer to the Arduino IDE 2.0

navigation, and even a live debugger.

documentation.

the section below.

https://docs.arduino.cc/software/ide-v2/tutorials/getting-started-ide-v2

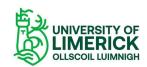

Windows Win 10 and newer, 64 bits Windows MSI installer Windows 7IP file

macOS Intel, 10.14: "Moiave" or newer, 64 bits

macOS Apple Silicon, 11: "Big Sur" or newer, 64 bits

Linux ZIP file 64 bits (X86-64)

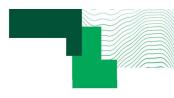

#### Getting started with the Arduino IDE (1)

- Once the Arduino IDE has been successfully installed, it can be used.
- Arduino IDE 2 will be used in this webinar.

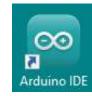

- The code to enter is contained in a Sketch.
- When a new Sketch is created, a template code is created and needs to be edited.
- The Sketch should be saved in an appropriate folder on the user computer.
- The Sketch consists of a folder and .ino files within the folder.
- A Sketch will contain one or more .ino files.

```
Sketch mari4a | Arduino IDE 2.0.4

File Edit Sketch Tools Help

✓ → ✓ ESP32 Dev Module

✓ void setup() {

// put your setup code here, to run once:

3

4 }

5 void loop() {

// put your main code here, to run repeatedly:

8

9 }

10

In 1, Col 1 ESP32 Dev Module on COM3
```

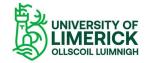

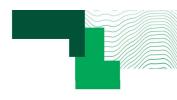

## Getting started with the Arduino IDE (2)

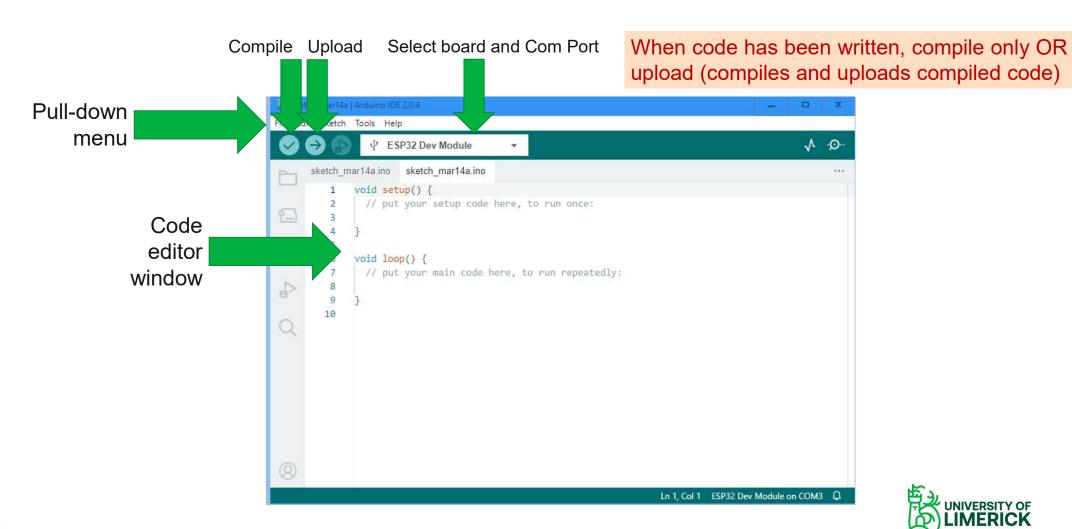

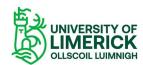

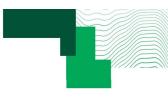

## Getting started with the Arduino IDE (3)

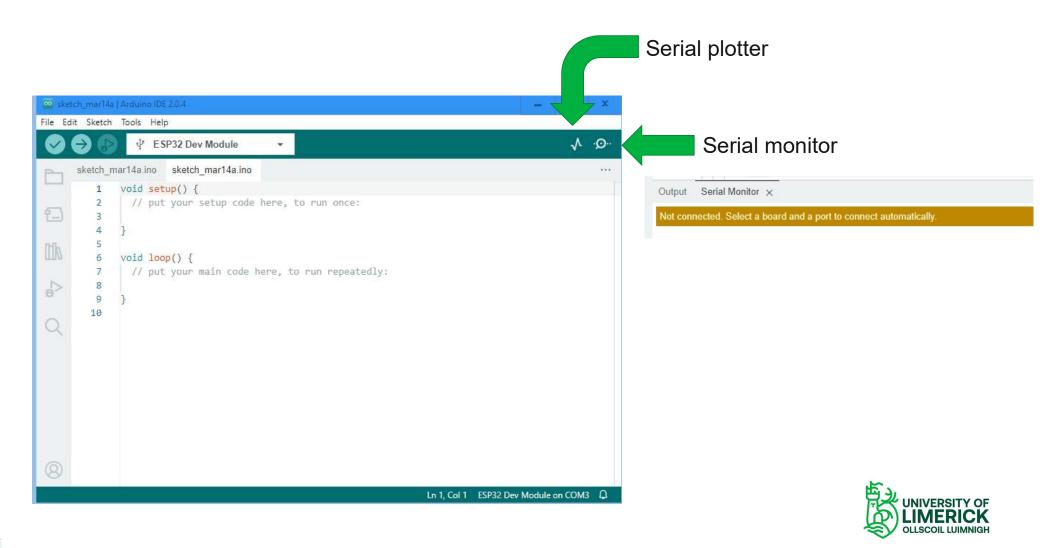

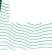

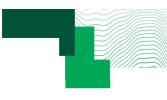

# Getting started with the Arduino IDE (4)

```
ш
File Edit Sketch Tools Help

↓ ESP32 Dev Module

        sketch mar14a.ino sketch mar14a.ino
                 void setup() {
                   // put your setup code here, to run once:
           6
                 void loop() {
                   // put your main code here, to run repeatedly:
           8
           9
          10
                                                     p = ator( token_ptr );
                                         89
                                                    } else if ( token_counter==2 )
                                         90
                                         91
                                                     x = atof( token_ptr );
                                         92
                                                    } else
                                         Sketch uses 8018 bytes (24%) of program storage space. Maximum is 32256 bytes.
                                         Global variables use 364 bytes (17%) of dynamic memory, leaving 1684 bytes for local variables. Maximum is 2048 bytes.
                                                                                                                                                                                       Ln 92, Col 13 Arduino Uno [not connected] 🚨 1 🗖
```

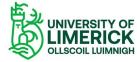

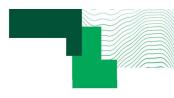

#### Getting started with the Arduino IDE (5)

- Default sketch: setup() and loop() functions.
- These are to be edited and also other functions can be added to create the required program functionality.
- This is in the Arduino language.
- C code and also assembler code can be included if required.

```
void setup() {
   // put your setup code here, to run once:
}

void loop() {
   // put your main code here, to run repeatedly:
}
```

```
void setup()

void setup( void )

void loop()

OR

void loop( void )
```

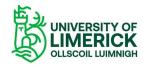

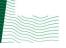

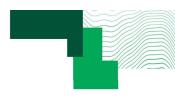

# setup() function

```
void setup() {
   // put your setup code here, to run once:
}

void setup( void )
{
   // put your setup code here, to run once:
}
```

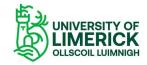

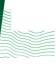

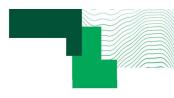

# loop() function

```
void loop() {
   // put your main code here, to run repeatedly:
}

void loop( void )
{
   // put your main code here, to run repeatedly:
}
```

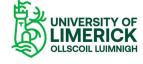

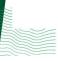

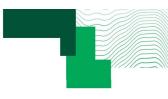

## Downloading and installing the ESP32 board support (1)

- To use the ESP32 with the Arduino IDE, it is necessary to install and use the support for the ESP32 board.
- This a two-step process.
- Step 1 is to access the appropriate Arduino ESP32 board support.
- Go to the Preferences option:

File -> Preferences...

In the Additional boards manager URLs, enter:

https://dl.espressif.com/dl/package\_esp32\_index.json

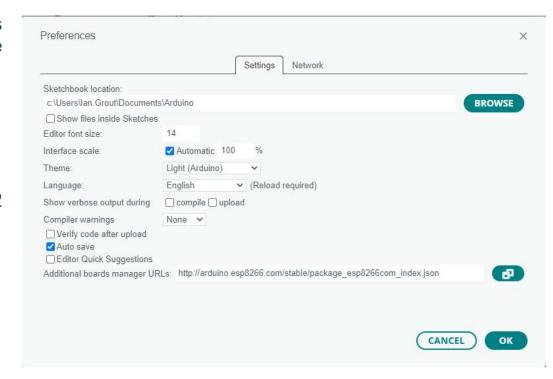

Note: there are different ESP32 boards can be installed and used. The identified library above is just one possibility.

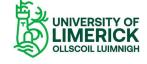

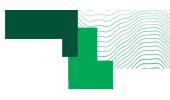

## Downloading and installing the ESP32 board support (2)

- Step 2 is to install the Arduino support for the ESP32 board.
- Select the Boards Manager from the icon menu on the left side of the IDE.
- Type in esp32 into the search box and identify the board:

Esp32 by Espressif Systems

• Press INSTALL .

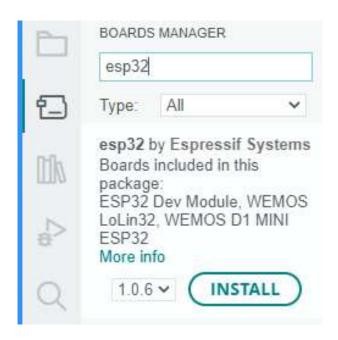

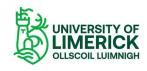

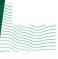

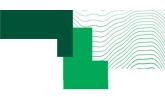

## Using the ESP32 board

- Connect the ESP32 board to a suitable USB port.
- Select the ESP32 board and Com Port that the board is connected to in the Arduino IDE.
- Select the board and COM port in the Arduino IDE:
  - ESP32 Dev Module.
  - Specific PORT identified.
- Press OK

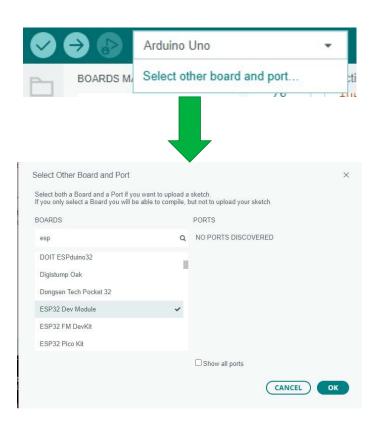

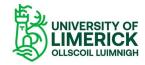

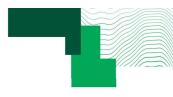

## On-board LED "Hello World" example (1)

- Arduino sketch to turn the on-board LED ON and OFF.
- Set the LED pin status (HIGH or LOW) and toggle the LED.
- Use the software delay to create time delays between LED changes.

```
pinMode( ON_BOARD_LED, OUTPUT );

digitalWrite( ON_BOARD_LED, LOW );
digitalWrite( ON_BOARD_LED, HIGH );

digitalWrite( ON_BOARD_LED, !digitalRead( ON_BOARD_LED ) );

delay( 1000 );
delay( 1000 );
```

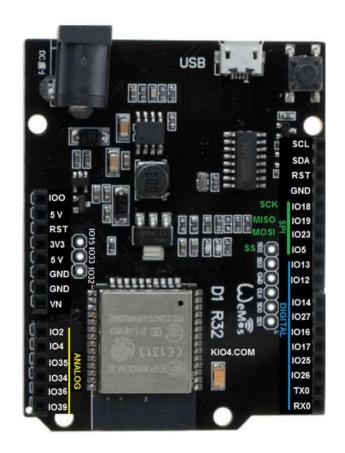

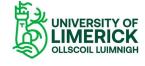

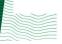

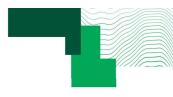

#### Default Arduino sketch

```
void setup() {
   // put your setup code here, to run once:
}

void loop() {
   // put your main code here, to run repeatedly:
}
```

```
Sketch_marl4a | Arduino IDE 2.0.4

File Edit Sketch Tools Help

VESP32 Dev Module

Sketch_marl4a.ino

void setup() {

// put your setup code here, to run once:

// put your main code here, to run repeatedly:

// put your main code here, to run repeatedly:

// put your main code here, to run repeatedly:

// put your main code here, to run repeatedly:

// put your main code here, to run repeatedly:

// put your main code here, to run repeatedly:
```

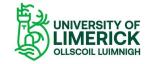

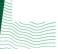

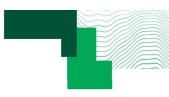

## On-board LED "Hello World" example (2)

```
#define ON BOARD LED 2
void setup( void )
  pinMode( ON BOARD LED , OUTPUT );
  digitalWrite( ON BOARD LED , LOW );
 delay( 1000 );
  digitalWrite( ON_BOARD_LED , HIGH );
  delay( 1000 );
 digitalWrite( ON_BOARD_LED , LOW );
 delay( 1000 );
void loop( void)
 digitalWrite( ON_BOARD_LED , !digitalRead( ON_BOARD_LED ) );
 delay( 1000 );
 for ( uint8_t i=0; i<10; i++ )</pre>
   digitalWrite( ON_BOARD_LED , !digitalRead( ON_BOARD_LED ) );
   delay( 100 );
 delay( 1000 );
```

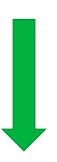

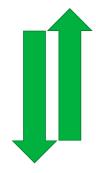

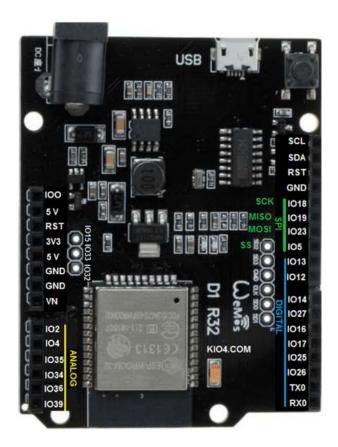

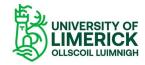

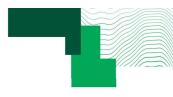

#### Arduino sketch template to consider using ...

```
* Arduino sketch name: xxxx
* File name:
* Author name:
               XXXX
* Last updated on: xxxx
/* ______
* Code required before setup function
/* _____
* void setup( void )
void setup( void )
// put your setup code here, to run once:
* void loop( void )
* _____ * /
void loop( void )
// put your main code here, to run repeatedly:
* End of file
```

```
void setup( void )
{
   // put your setup code here, to run once:
}
```

```
void loop( void )
{
    // put your main code here, to run repeatedly:
}
```

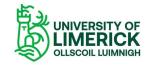

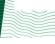

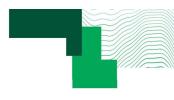

#### A couple of initial thoughts

- This webinar is an introduction to get started.
- The first step is to see what the design process is.
- The second step is to understand the general ideas behind creating project.
- The third step is to develop a more detailed understanding of the software and hardware.

We are interested in steps 1 and 2.

Step 3 is something that comes with further learning, understanding, and practice.

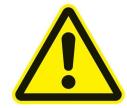

In this webinar, don't get too concerned about the detailed coding (in step 3).

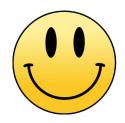

Get confidence first.

Get the code working first and then go back to the code to gain a better understanding.

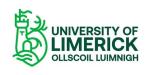

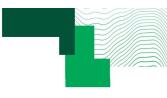

#### Exercise

- Using the Hello World example, in the provided Arduino sketch part\_1, run the code as provided.
- Vary the time delay in the loop() function and observe the effect by viewing the on-board LED.

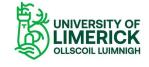

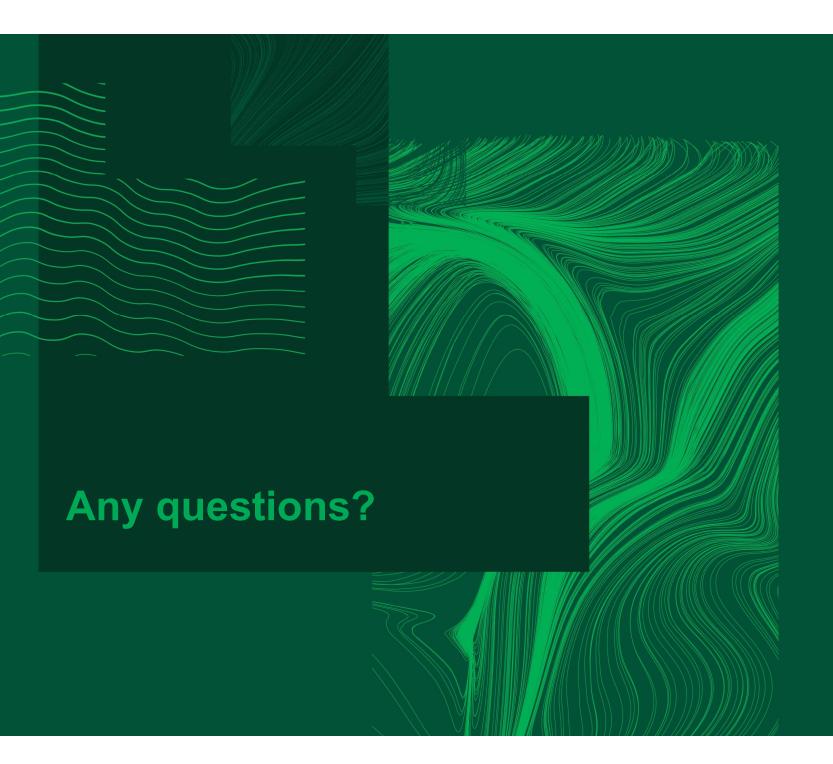

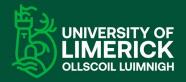

University of Limerick, Limerick, V94 T9PX, Ireland. Ollscoil Luimnigh, Luimneach, V94 T9PX, Eire. +353 (0) 61 202020

ul.ie